# iPadLiDARから DEMとDCHMを作成する方法

CloudCompare Ver2.9.1(LasからDEMを作成) QGIS Ver 3.16(DCHMを作成) MetaShape Ver1.6.0(UAVからDSMを作成) 使用ソフト

## 最初にCloudCompareの設定

CloudCompareは、デフォルトでは画面が「白」なので、設定を変更する。

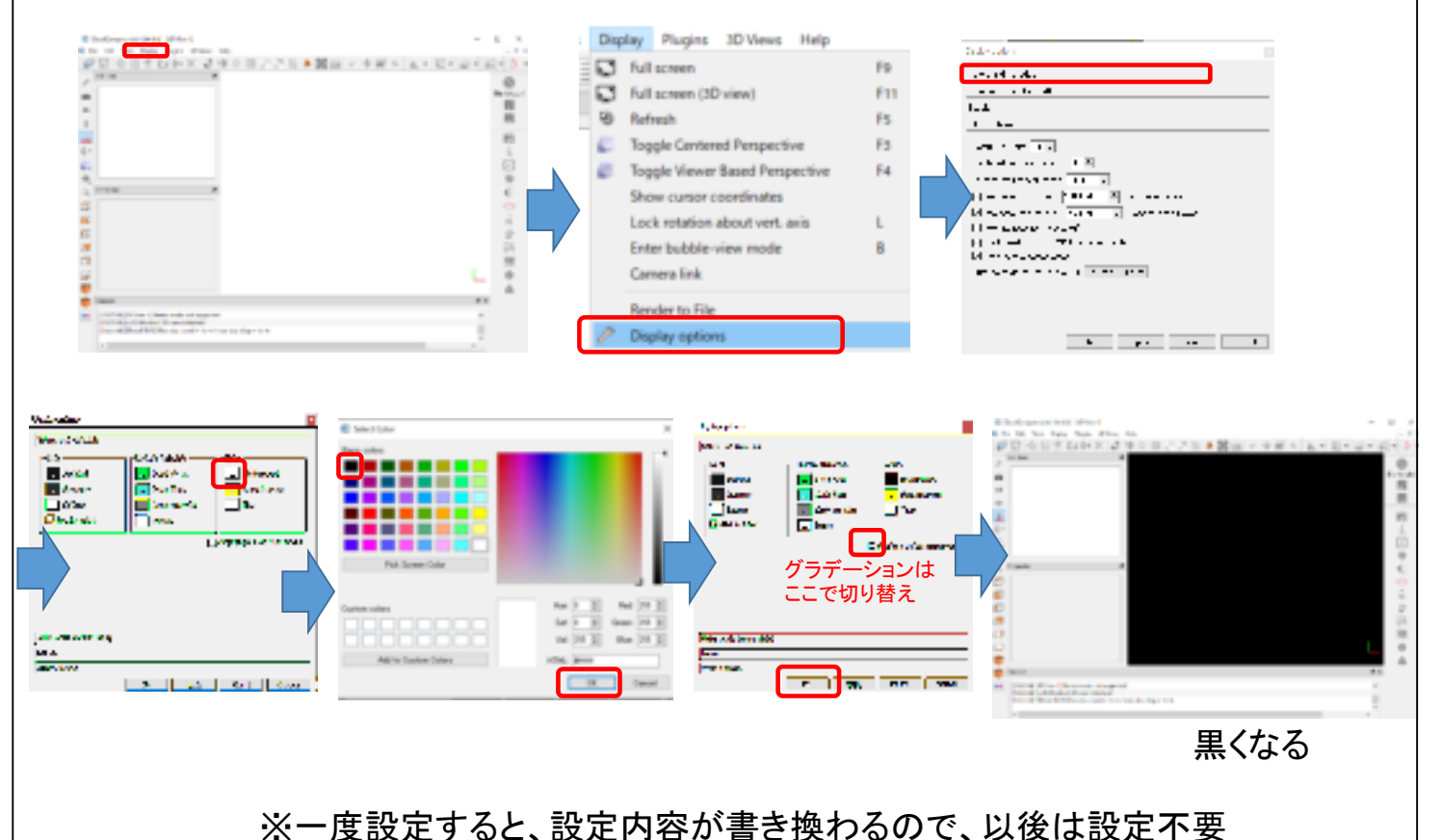

### CloudCompareにGCPを表示 準備するもの :GCPの平面直角座標(CSVデータ)、 iPadLiDARで作成したLasデータ  $The case of the two functions (q,0) is a few only (q,0) is a very low-odd, and we have been used to find the chosen and obtain the solution of the two points.$ **E** T ARCHITECHNO SUBDIT<br>- ARCHITECHNO FARMO<br>- SITUATE BOARD ARCHITECHNO<br>- SITUATE BOARD ARCHITECHNO  $\sqrt{\frac{1}{n}}$  $\cdot$  H  $\rightarrow$ **Kontak HATMA KINNATHAL SOULDERS** 100.211 **A ATMAN** ドロップする **A MARA** 注:X,Y座標が逆になっている! ※WGS84だと、数値が小さすぎるた め、UTM若しくは平面直角座標系で CSVを作成。 [4] NATH FERRY Back ago App Astrat (as **EL MADRE FAR** ⊘日☆目ぎない×る Send below we low by (edge represidence) in British [2] DB Tree .<br>The product was taken a more than the first and a more for P سيعود ومردومه ▼ 図 ● 座標実換csv (C/Users/146484/De  $\begin{array}{l} \displaystyle \frac{\left\{ \left( \mathbf{c}_{i}^{(i)} \mathbf{c}_{i}^{(i)} \mathbf{c}_{i}^{$  $\begin{array}{c} \mathcal{N}_{\rm{eff}}(t) = 2411 \\ 0.00394 \pm 0.00041 \\ 0.001494 \pm 0.0004 \\ 0.00013 \pm 0.0004 \\ 0.00014 \pm 0.0004 \\ 0.00014 \pm 0.0004 \\ \end{array}$ tiù  $\frac{1}{\cos \theta} = \frac{1}{\sqrt{2}}$ 一図 © 座標変換 - Cloud  $14\,$  $\frac{1}{2}$ ă  $\overline{\mathbf{u}}$ 追加される  $^{+}$  $\sim 0.00$  [  $\sim 0.01$  $\overline{\mathbf{m}}$  . 土  $\frac{1}{2}$  Sec.  $\frac{1}{2}$  Sec.  $\frac{1}{2}$  Sec.  $\frac{1}{2}$

このままではGCPのポイントが小さすぎて見えないため、サイズを変更する。

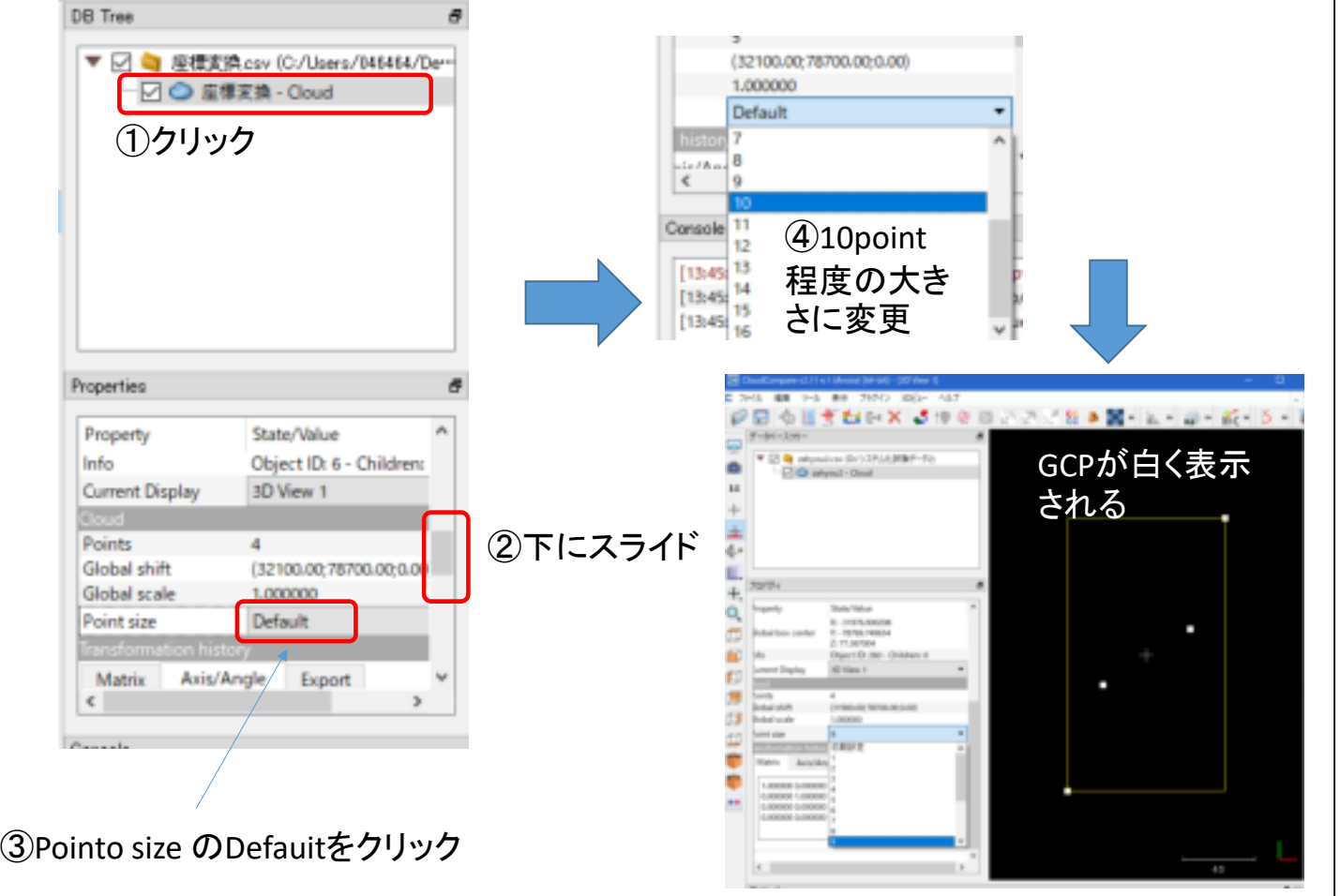

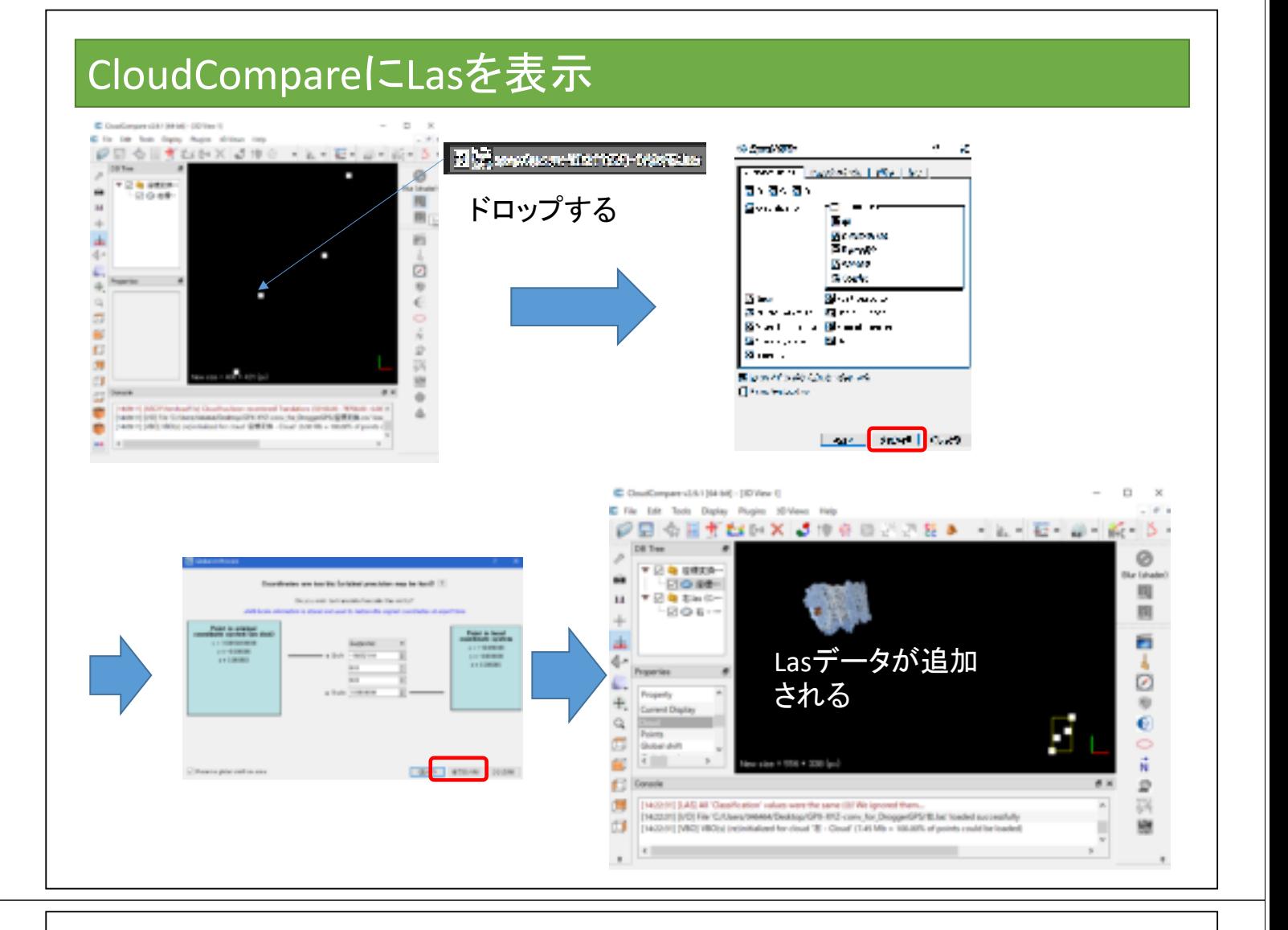

## CloudCompareでLasデータに座標値(GCP)で位置合わせ

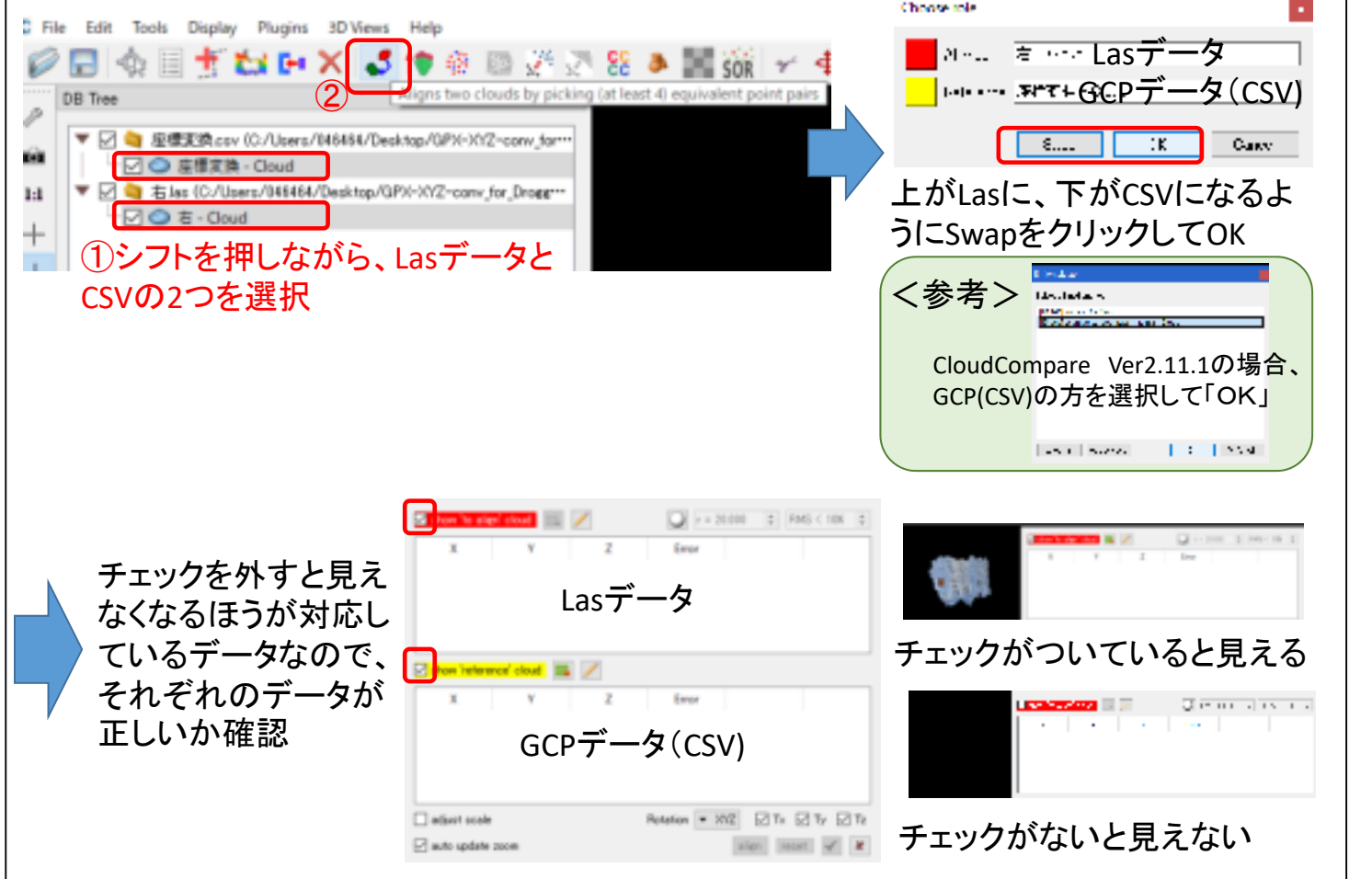

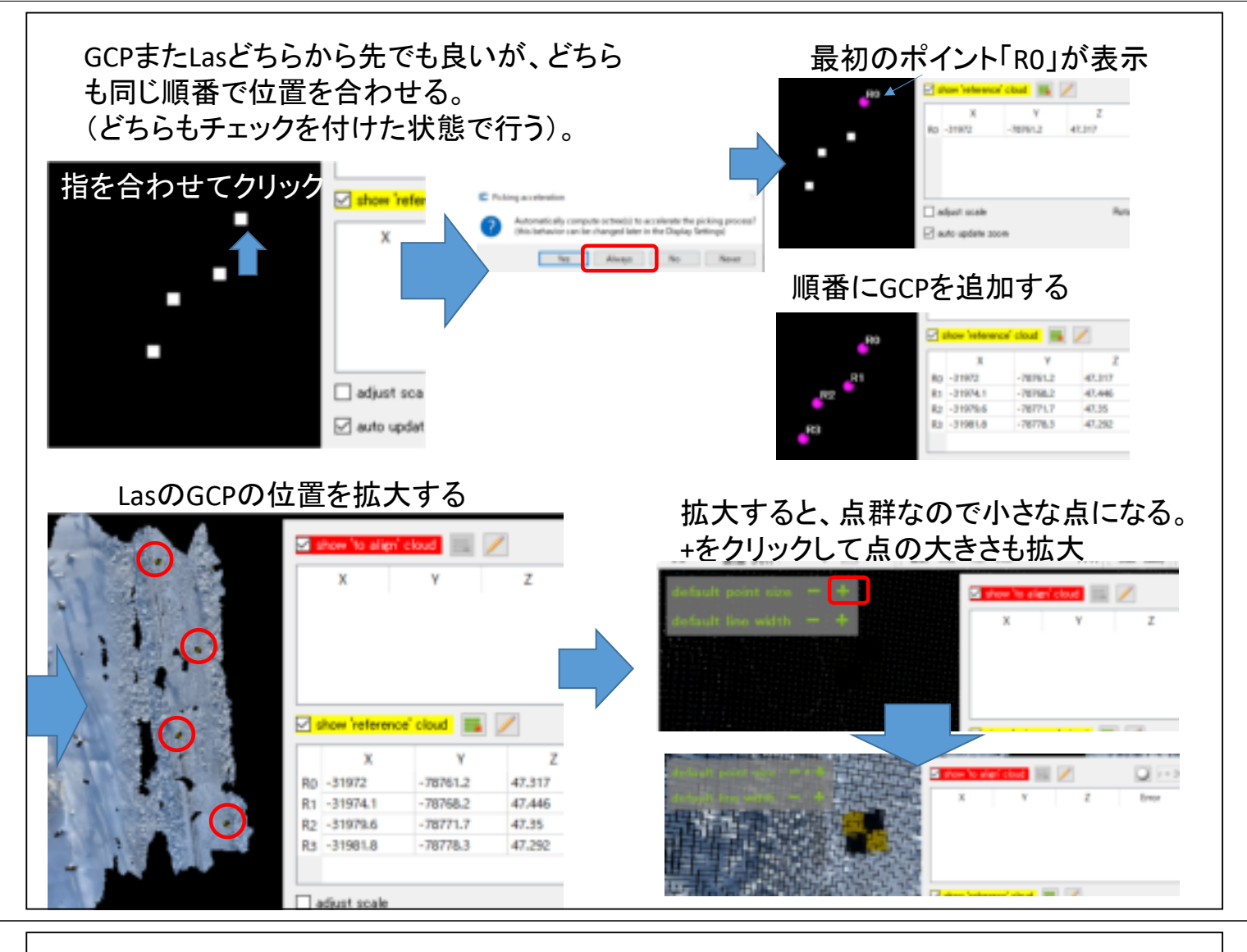

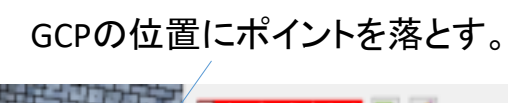

A0 166033

### 対応するGCPを順番にすべてポイントする。

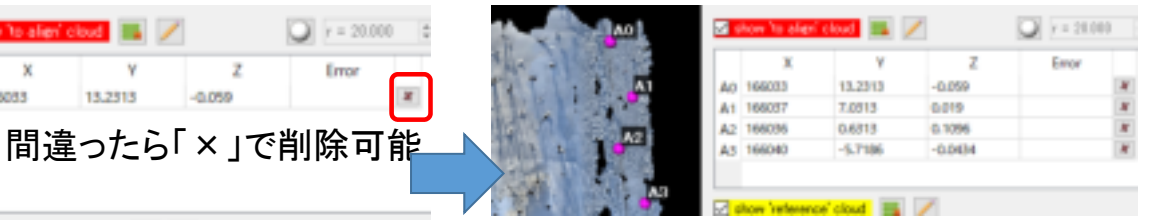

13,2313

 $\overline{z}$ 

 $-0.050$ 

全て重なっているようであれば alignで位置合わせをスタート 全て重なっているよ<br>チェックで完了する

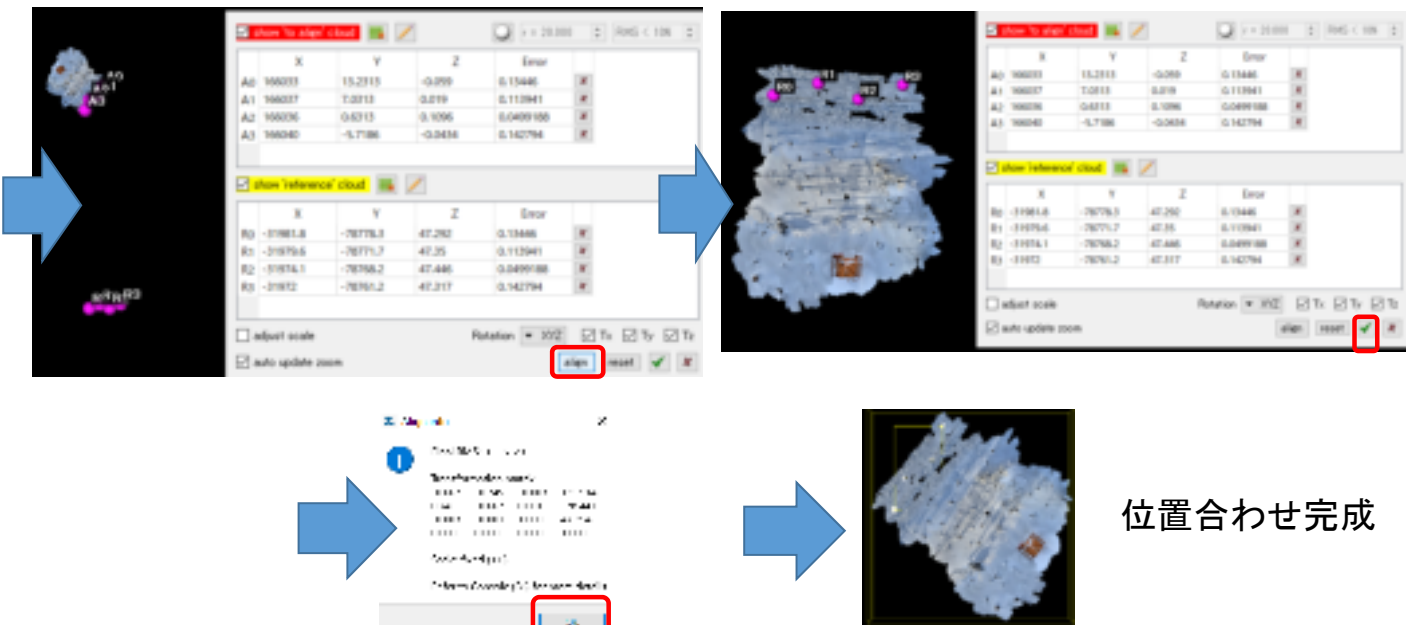

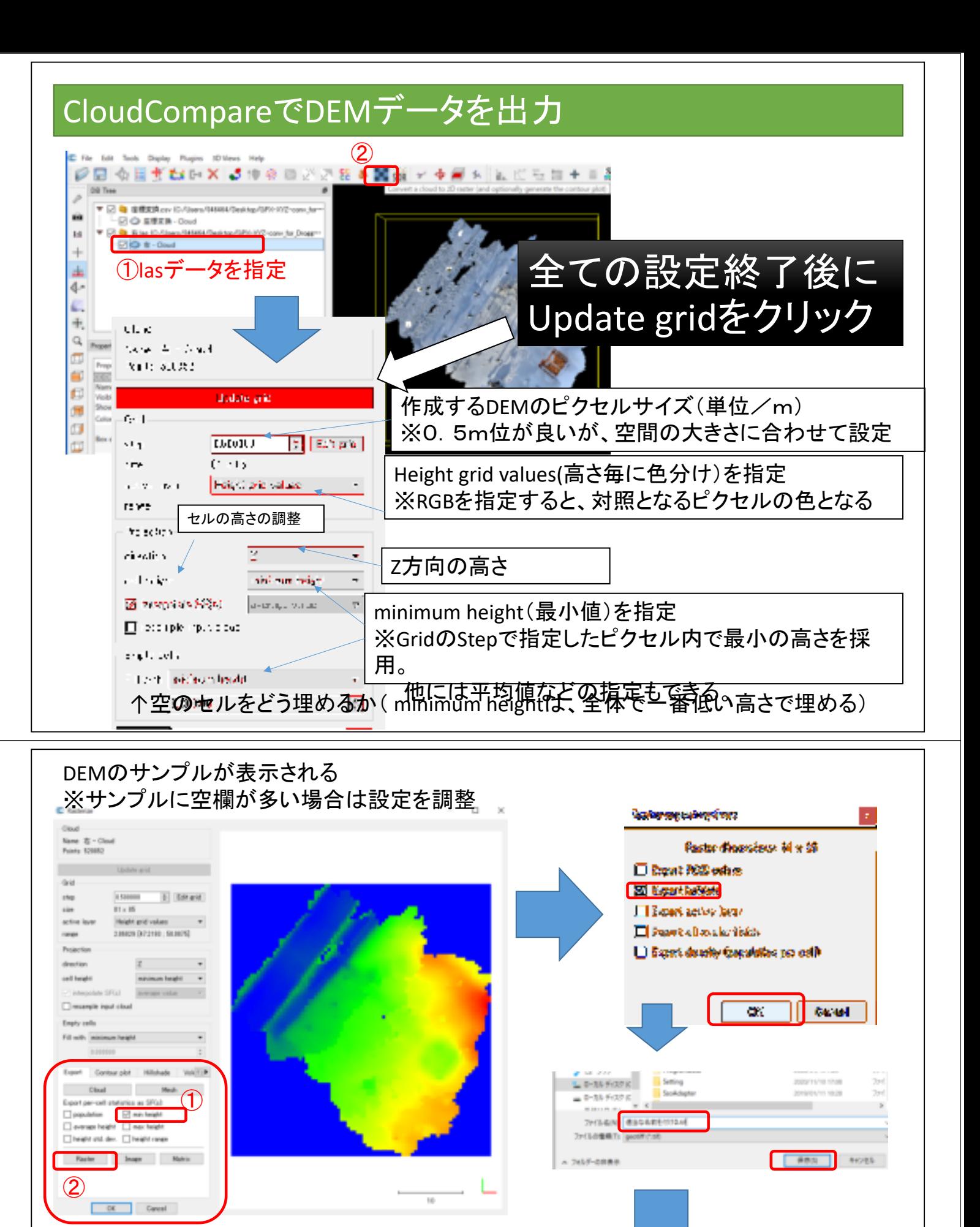

DEMデータをエクスポートする

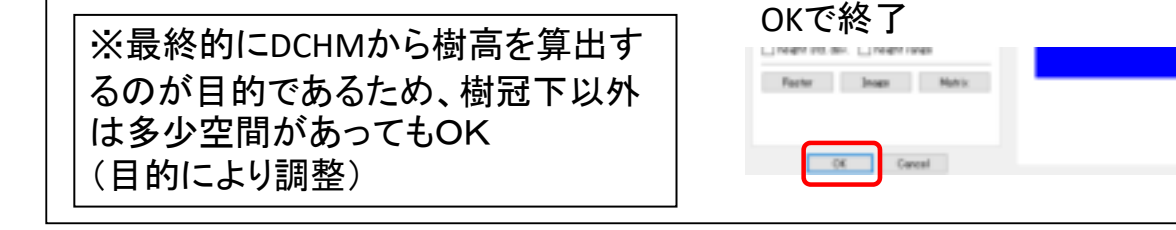

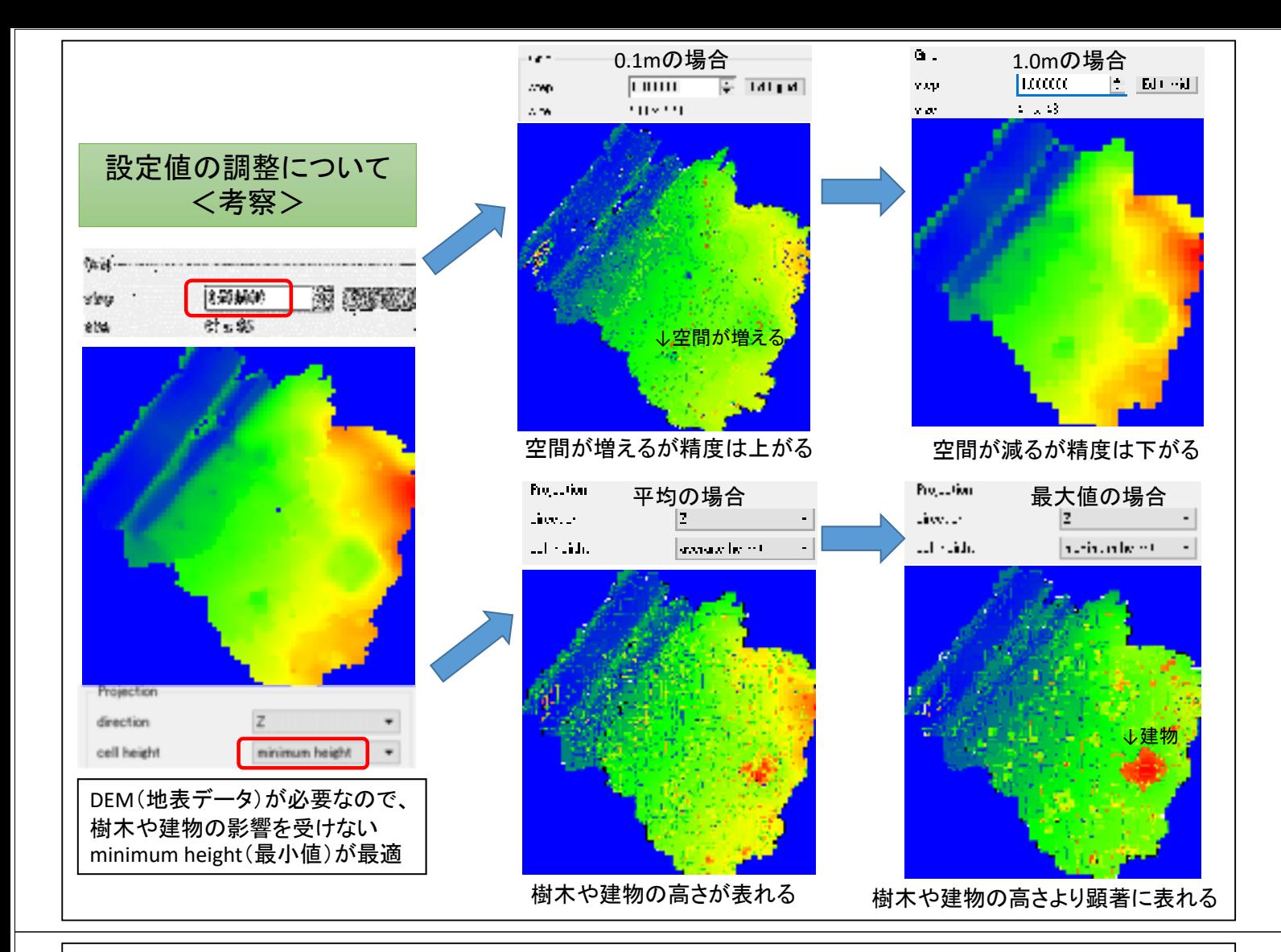

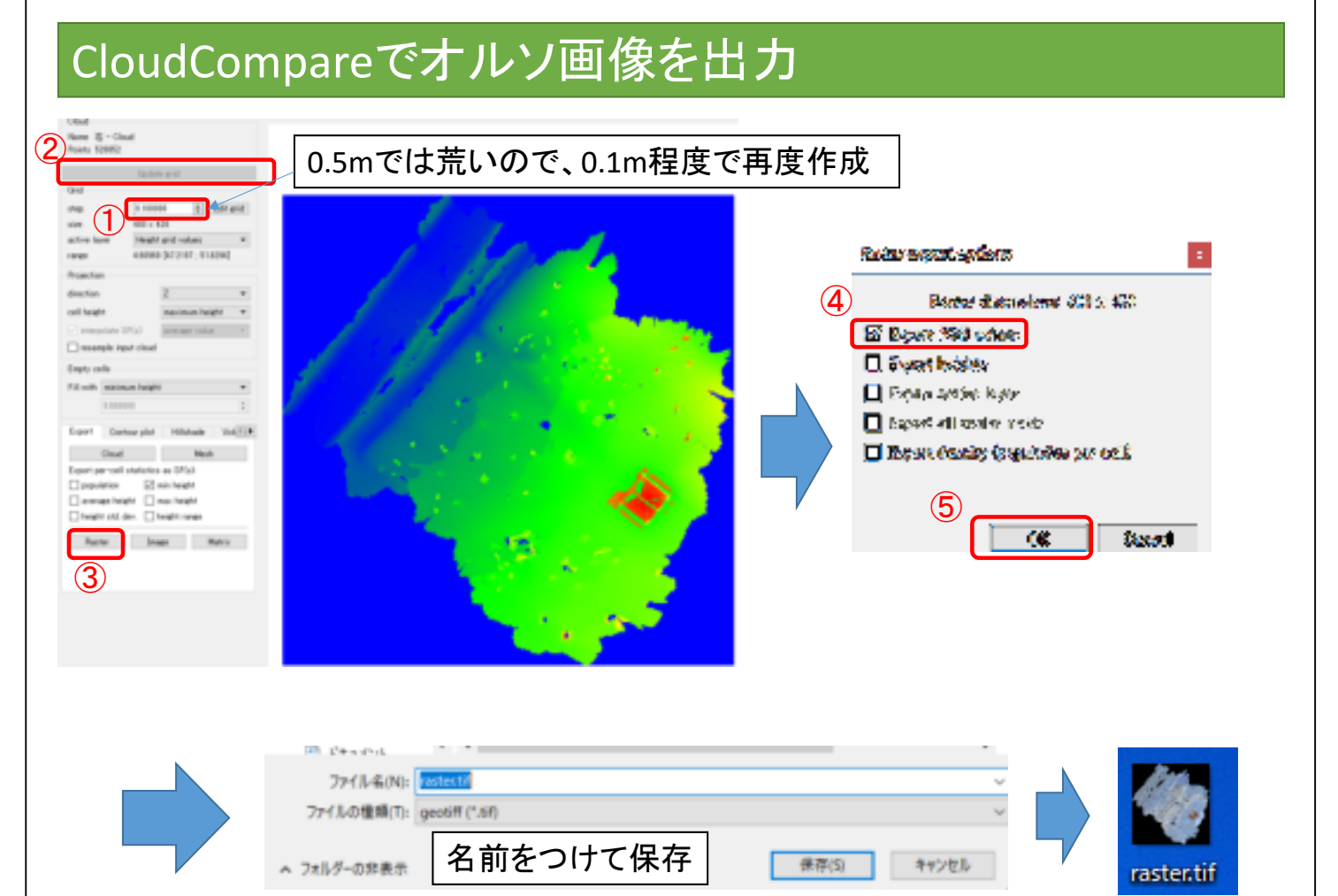

### ピクセルサイズを0.5mで作成した場合 | ピクセルサイズを0.1mで作成した場合

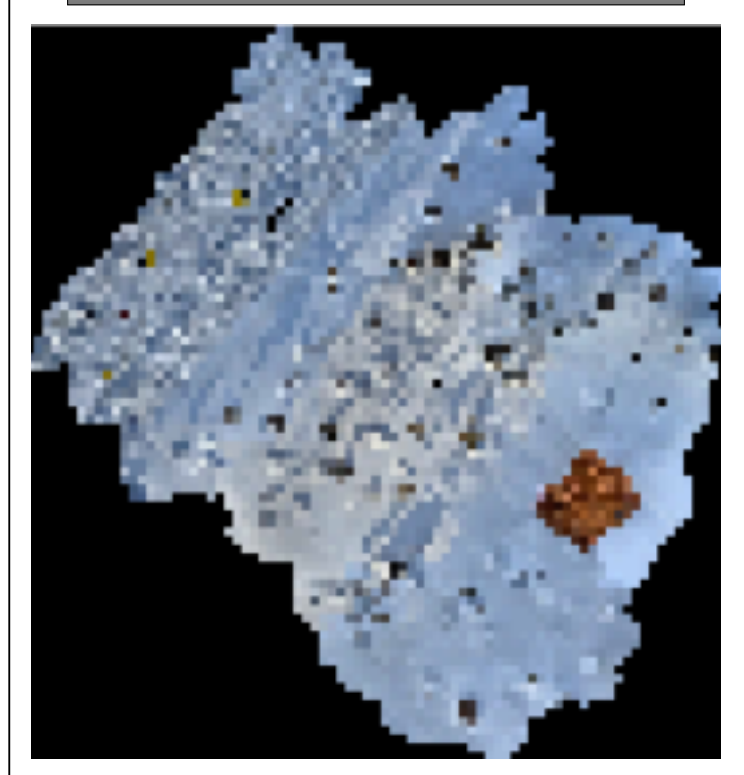

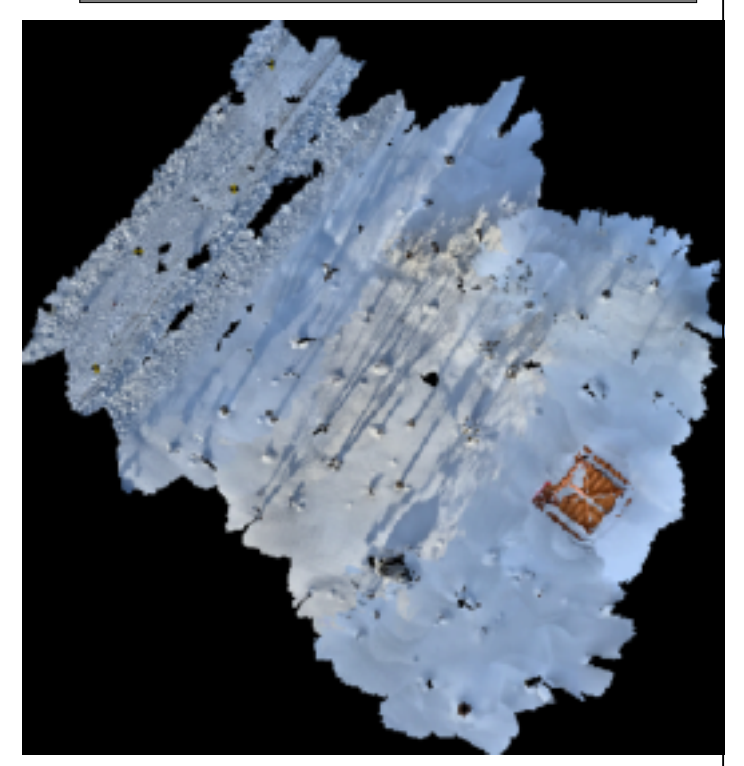

モザイク状のオルソ画像となる 概ね地表部分がわかるオルソ画像となるが、拡大 すると荒さは目立つ。 点群(Las)から作成しないで、PLYなどメッシュがあ るデータで作成するとある程度解消されるが、座標 からやり直すため2度手間となる。